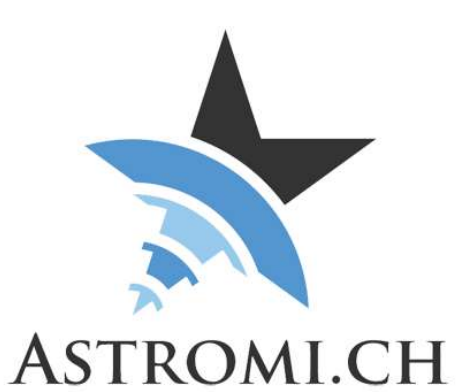

# MGBox V2 Manual

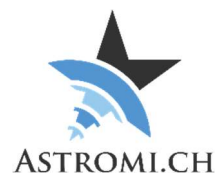

## **Table of Contents**

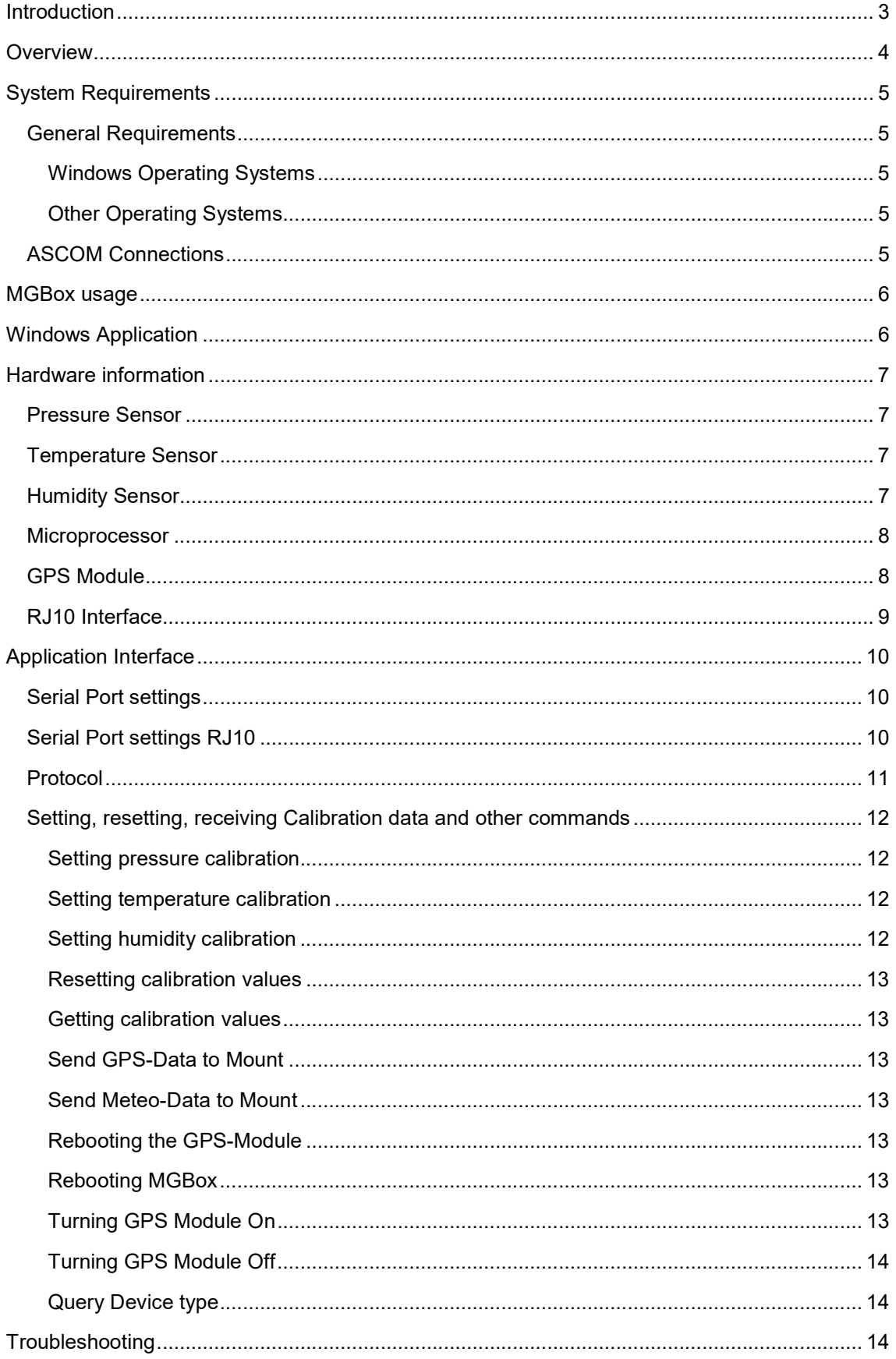

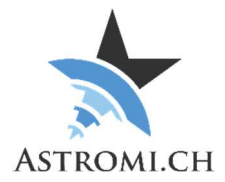

## **Introduction**

Thank you for purchasing MGBox V2 (short for Meteo- and GPS Box, referenced as MGBox throughout this manual), a small, self-contained device that delivers positional information, barometric pressure, temperature, humidity and dew point information with high accuracy.

Version 2 of MGBox introduces some new functionality and changes based on customer feedback.

Sophisticated telescope mounts usually allow the creation of models to minimize inaccuracies in pointing and tracking that can result from mechanical tolerances, atmospheric refraction and other factors. In order for this model to be of the highest quality, the mount computer or controlling software can use the data that MGBox provides and thus improve the accuracy in their calculations.

Because of the small size of MGBox, it can be used in both mobile astronomy as well as stationary setups inside an observatory.

MGBox is self-declared CE conform according to EN 301489-1 Class B and EN 61000-6-3 Class B MGBox is also ROHS compliant.

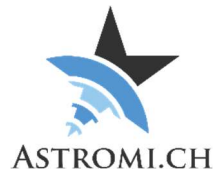

## **Overview**

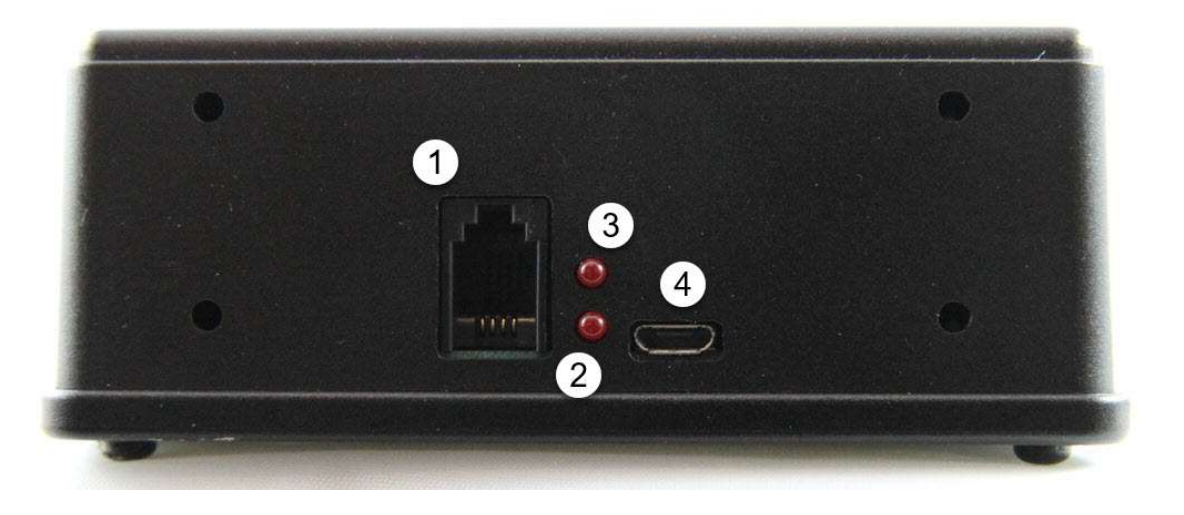

- 1 RJ10 Port
- 2 GPS Status LED
	- LED blinks in 1 second interval if no GPS Fix is acquired
	- LED remains off once a valid GPS Fix is achieved
- 3 Mount Status LED
	- Only relevant for the 10Micron specific Firmware
	- Indicates if communication with the mount has been established. If the LED is on, MGBox and the mount are not communicating with each other.
- 4 –USB Connector

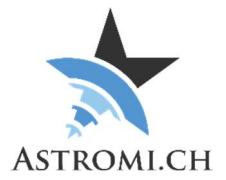

## System Requirements

MGBox was tested on WindowsXP, Windows 7 and Windows 10 in a mix of 32-bit and 64-bit versions. It is assumed that the Windows OS is updated to the latest patches and updates.

### General Requirements

### Windows Operating Systems

- Windows 10
- Windows 8 / 8.1
- Windows 7
	- o No further requirements, in case the FTDI Driver is missing or overwritten by the Windows update process, please reinstall the one from the FTDI website (http://www.ftdichip.com/Drivers/VCP.htm)
- WindowsXP
	- o Service Pack 3
	- o .Net Framework 4.0
	- o FTDI Driver (http://www.ftdichip.com/Drivers/VCP.htm)

#### Other Operating Systems

Although untested, MGBox should work on Mac or Linux operating Systems. It may be necessary to install the proper driver that is available from FTDI (see link above). For a description of the command protocol please refer to Section Application Interface.

### ASCOM Connections

For connections thru ASCOM the following needs to be installed:

- ASCOM Platform 6.5SP1 or later
- Astromi.ch MGBox Driver

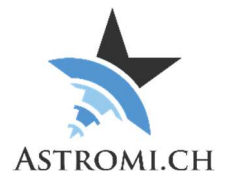

## MGBox usage

MGBox can either be used with or without a computer.

If you use the RJ10 interface of MGBox, please check the pinout of your mount's computer before hookup. We take no responsibility for possible damages resulting from improper configurations! Please see Chapter "RJ10 Interface" for details

Usage with computer

- Connect MGBox to your computer using the supplied USB-Cable and launch the application. MGBox will be recognized by Windows as a new Com-Port
- It is recommended to do this at least once to in order to configure the behavior of the RJ10 Port.
- On older Windows Versions or other Operating Systems, it might be necessary to install the proper FTDI Driver before the device becomes available.

Usage without computer

- MGBox can also be connected to your mount using the supplied RJ10 cable. The RJ10- Port is configured similar to a serial port and MGBox can draw power either thru the USB-Port or from the RJ10-Port.
- Using just the RJ10 Port makes MGBox operate in stand-alone mode where it just keeps sending data according to its configuration.

Note: For 10Micron Mounts, if the mount is powered off but the mount's power source remains on, MGBox will continue to receive power from the mount.

## Windows Application

Please consult the respective manual for a description of the windows application.

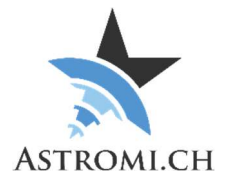

## Hardware information

MGBox uses a Bosch Sensortec BME280 Sensor that delivers pressure, temperature and Humidity with very high accuracy. The following is an excerpt from the specifications of the sensor depicting its tolerances and operating limits:

## Pressure Sensor

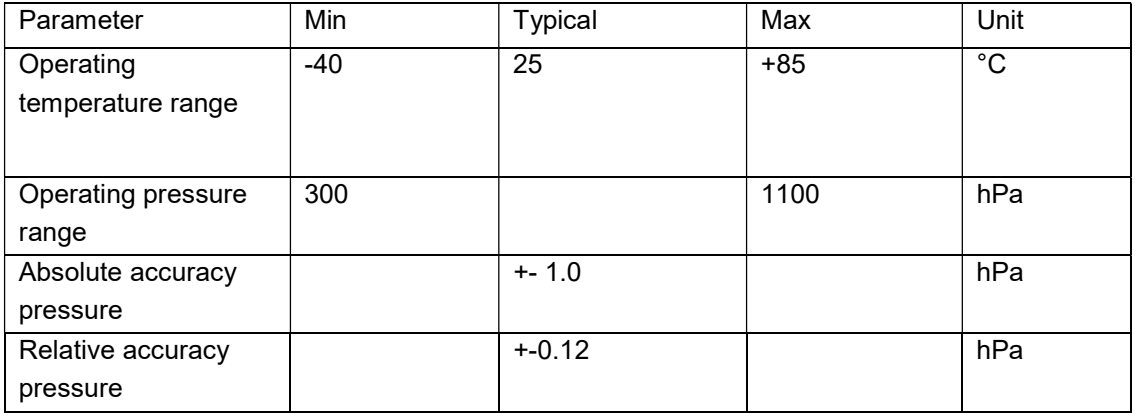

## Temperature Sensor

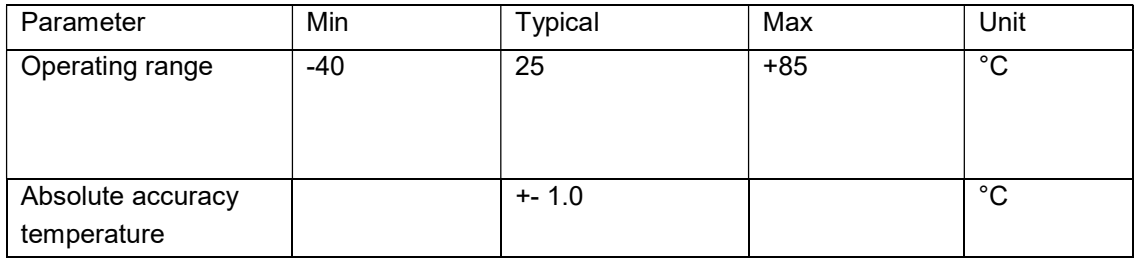

## Humidity Sensor

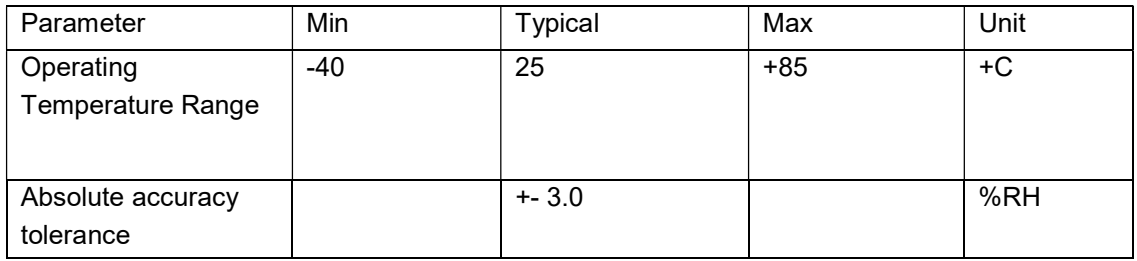

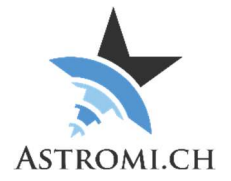

### Microprocessor

The "heart" of MGBox is an Atmel ATmega2560V microprocessor that interfaces with the Sensor over the I<sup>2</sup>C protocol. It features 256KB of flash memory, 4KB of EEPROM, 8Kbytes of internal SRAM and 86 general-purpose I/O lines.

The ATmega2560 runs at 8Mhz using and external ceramic resonator.

## GPS Module

MGBox uses either a Sierra Wireless XA1100 or a Quectel L80 GPS Module. Please find below a table with the most significant specifications for the modules.

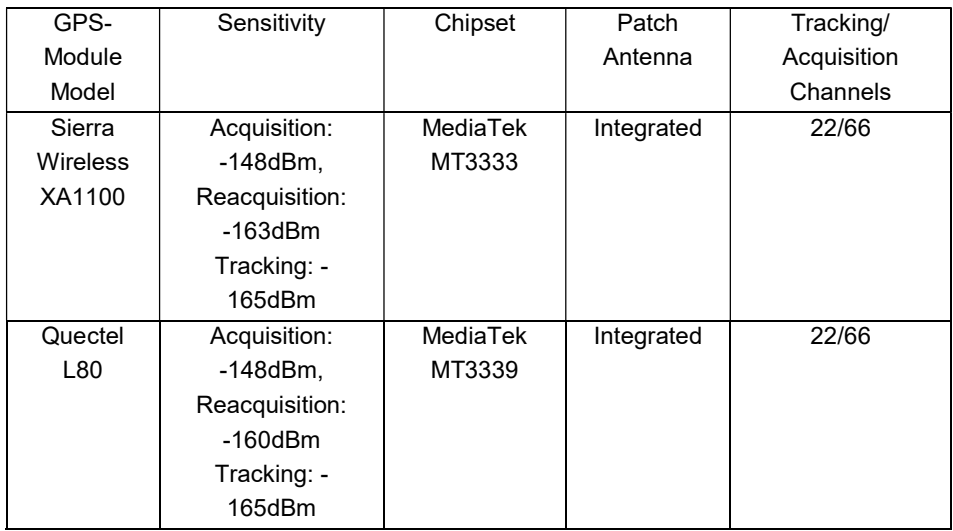

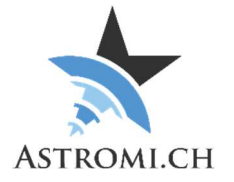

## RJ10 Interface

The RJ10 Interface works almost like a typical RS-232 Interface with the exception that only V+, GND, TX and RX are used.

The following picture illustrates the pinout:

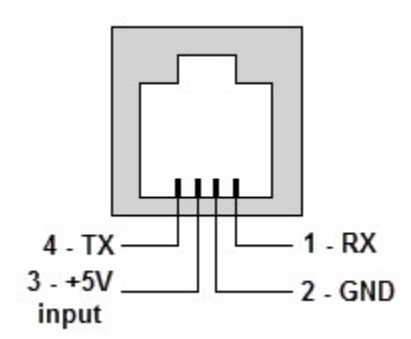

Conversion from TTL to RS-232 is done by a Max3232ESE+ IC.

The supplied cable is a standard RJ10 cable and the pinout is as follows (colors may vary):

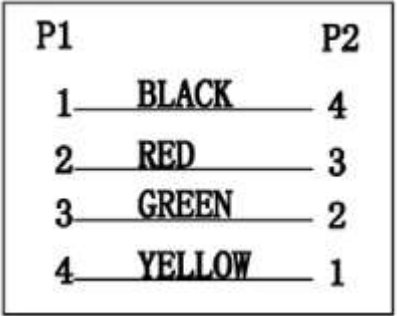

Important: Please consult your mount manual before connecting MGBox to it. We will not take responsibility for possible damages resulting from wrong connections!

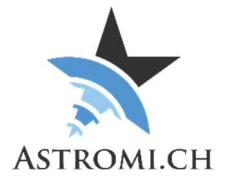

## Application Interface

This section provides information about how to interface with MGBox from your own application or script.

## Serial Port settings

Use the following settings to connect to MGBox and start receiving data:

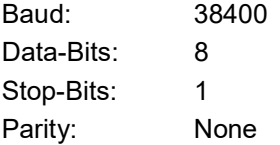

## Serial Port settings RJ10

With the following settings you can receive data from the RJ10 Serial Port:

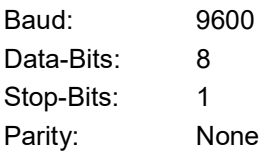

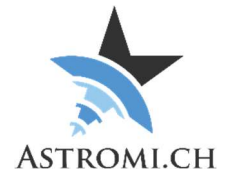

## Protocol

MGBox uses, for compatibility reasons, the NMEA 0183 Protocol that is used by various navigation devices.

MGBox sends data from the sensor in the following format:

\$PXDR,P,96276.0,P,0,C,31.8,C,1,H,40.8,P,2,C,16.8,C,3,0.8\*39<cr><lf>

This breaks down into the following, more readable format:

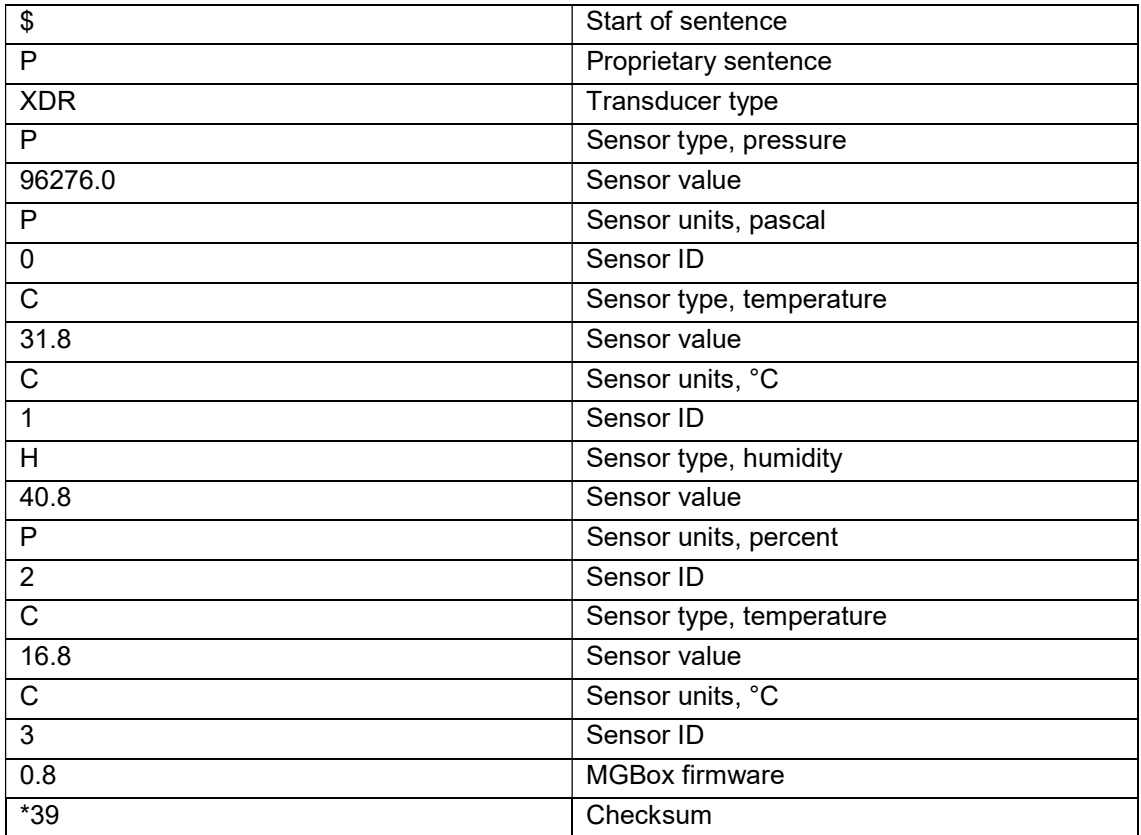

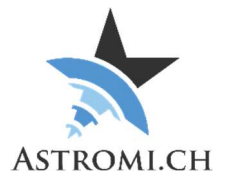

Additionally, MGBox can also send information about calibration values stored in the EEPROM. Standard Firmware:

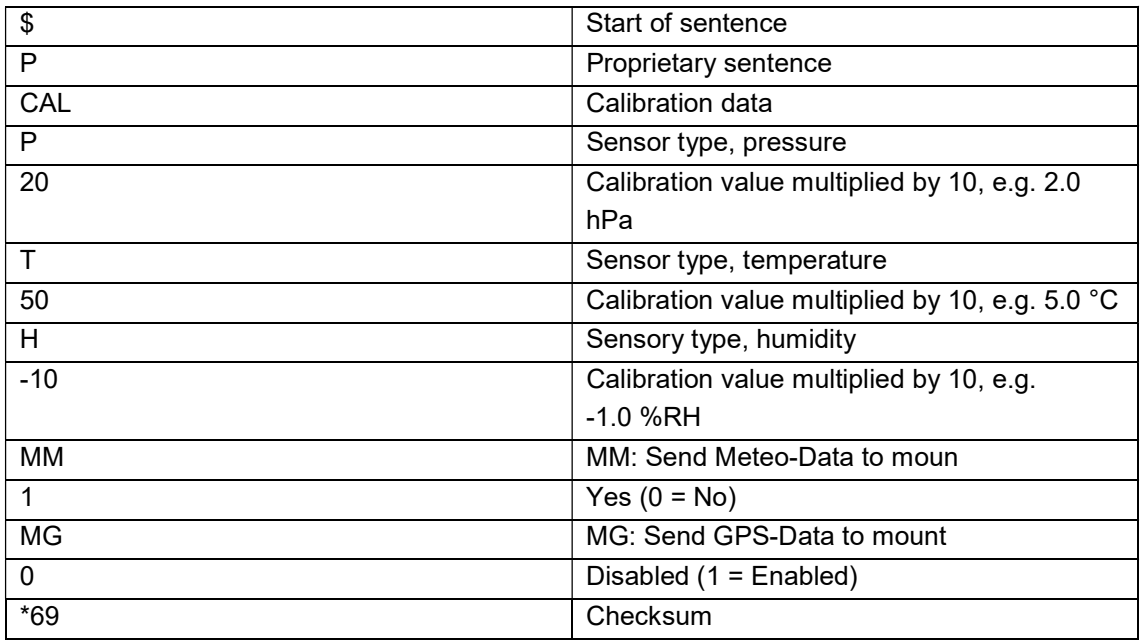

#### \$PCAL,P,0,T,0,H,0,MM,1,MG,0\*69<cr><lf>

### Setting, resetting, receiving Calibration data and other commands

In order to set, reset or query calibration data from the MGBox, similar formatted sentences can be sent to the device. Please limit the commands to about 1 per second in order to give the device time to respond to each command.

#### Setting pressure calibration

:calp,50\*

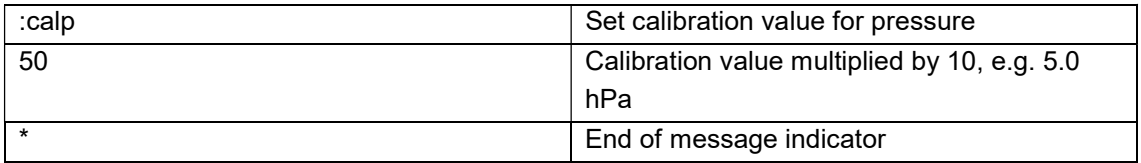

#### Setting temperature calibration

:calt,22\*

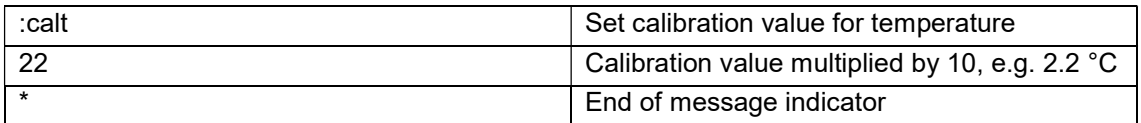

#### Setting humidity calibration

:calh,50\*

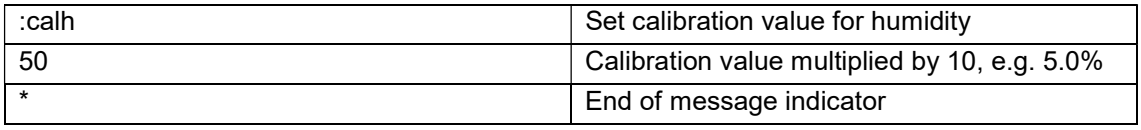

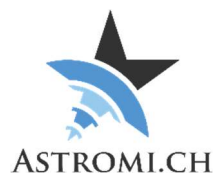

#### Resetting calibration values

:calreset\*

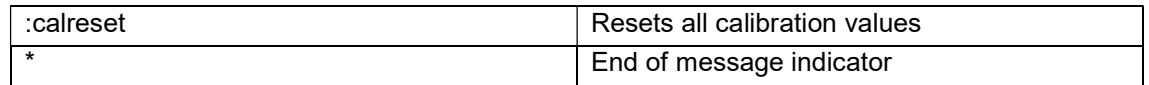

### Getting calibration values

:calget\*

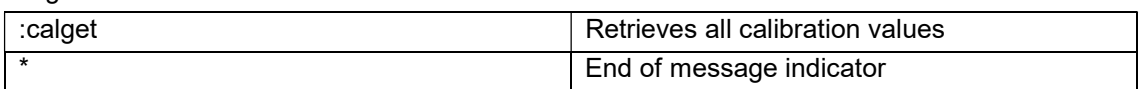

#### Send GPS-Data to Mount

:mg,1\*

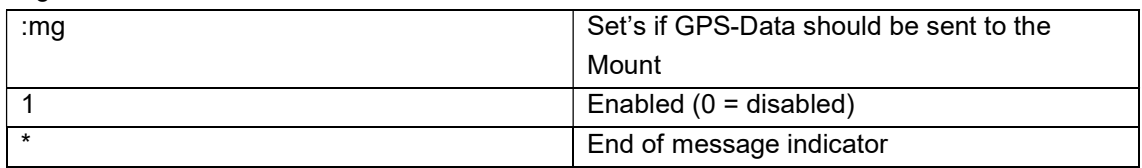

#### Send Meteo-Data to Mount

:mm,1\*

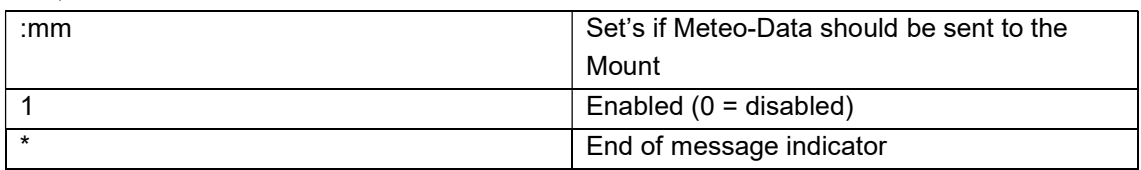

### Rebooting the GPS-Module

:rebootgps\*

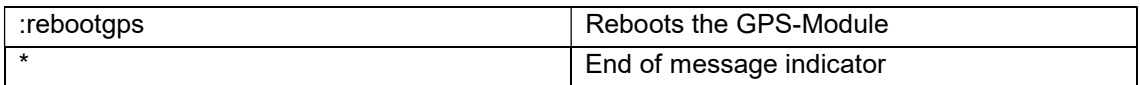

#### Rebooting MGBox

:reboot\*

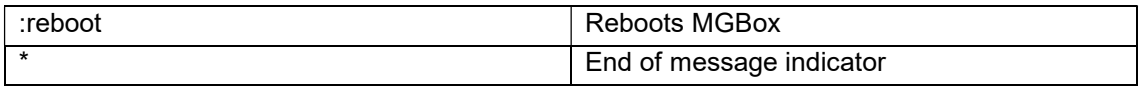

### Turning GPS Module On

:gpson\*

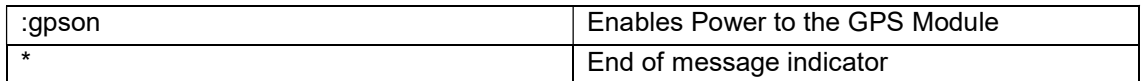

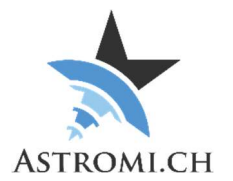

#### Turning GPS Module Off

:gpsoff\*

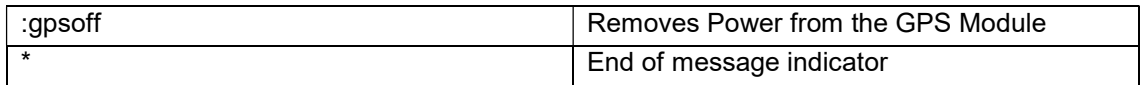

### Query Device type

:devicetype\*

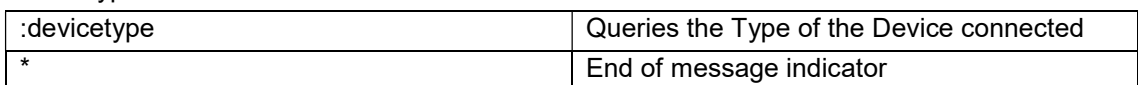

## **Troubleshooting**

If your MGBox does not work as expected, please check the following:

- Verify in Device Manager the FTDI Serial Port shows up. Install / reinstall the driver if necessary (http://www.ftdichip.com/Drivers/VCP.htm)
- If configuring ASCOM Connection and it appears that nothing happens when you click the "Configure" button, look in your task bar for an additional window. Sometimes the ASCOM Setup-Dialog ends up behind the other windows and is therefore not apparently visible.